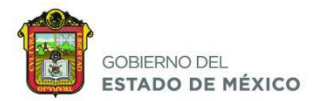

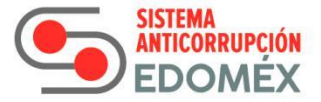

# **Sistema de Gestión Interna**

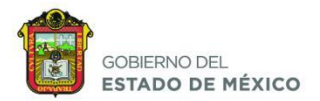

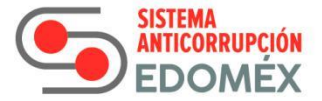

# Manual de Usuario del Sistema de Gestión Interna

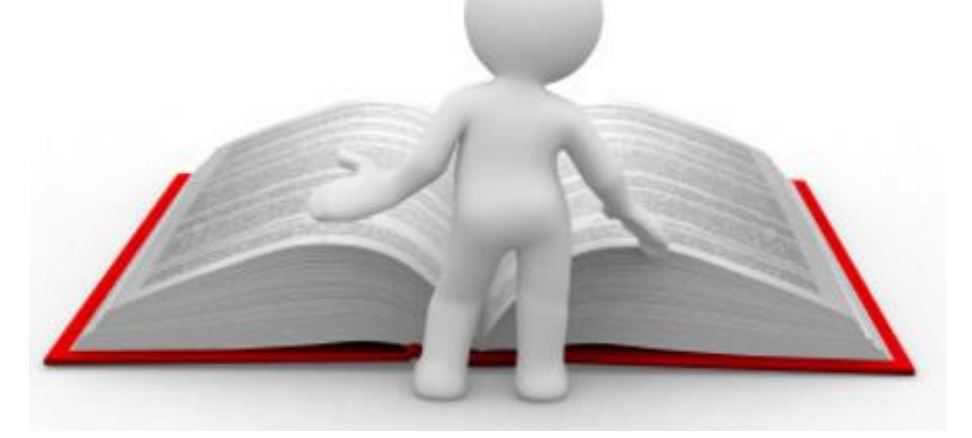

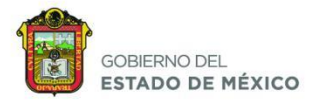

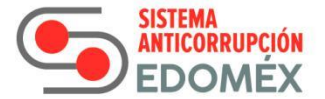

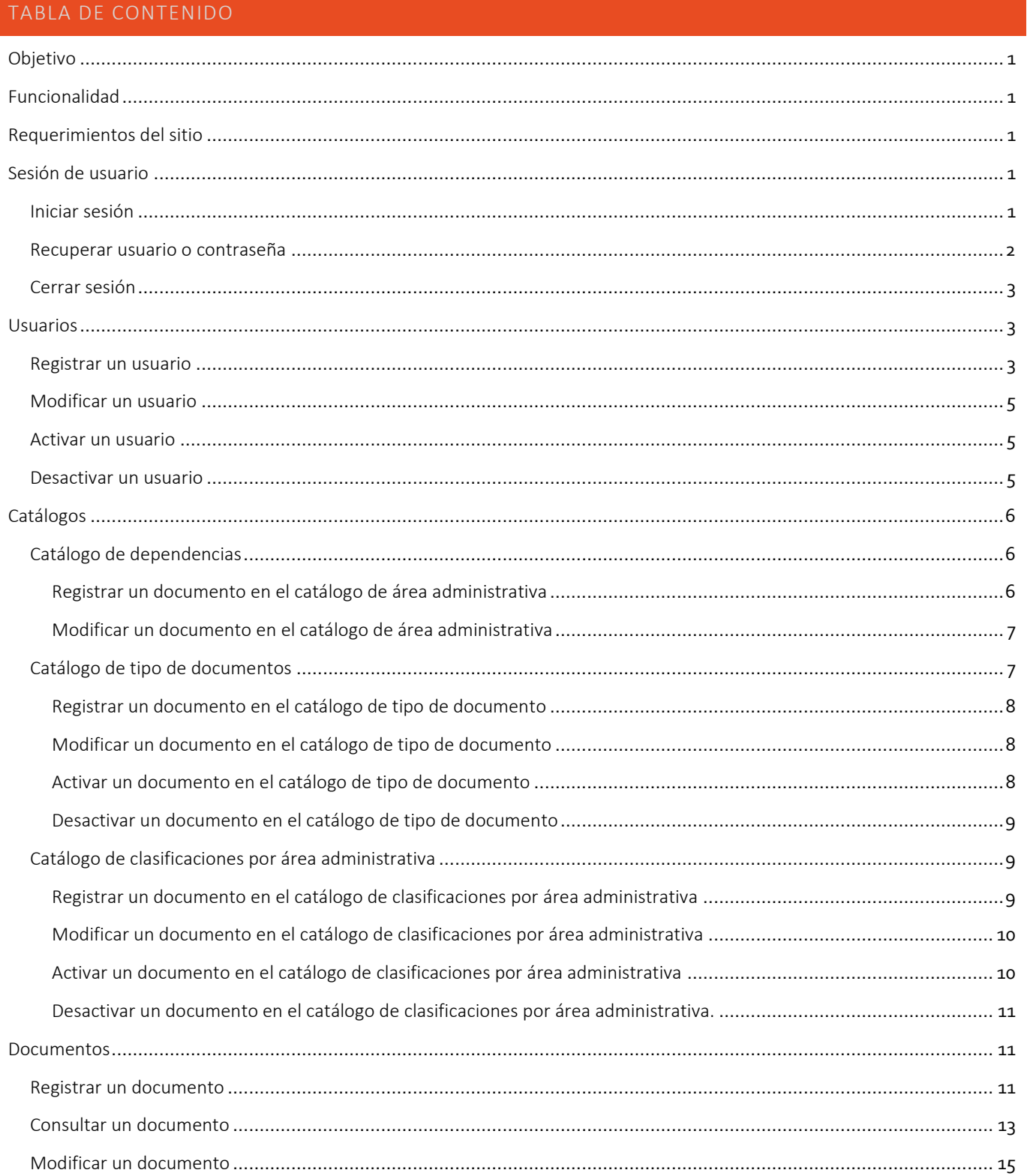

# SECRETARÍA EJECUTIVA

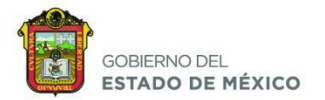

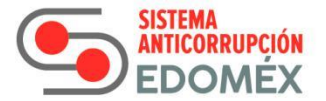

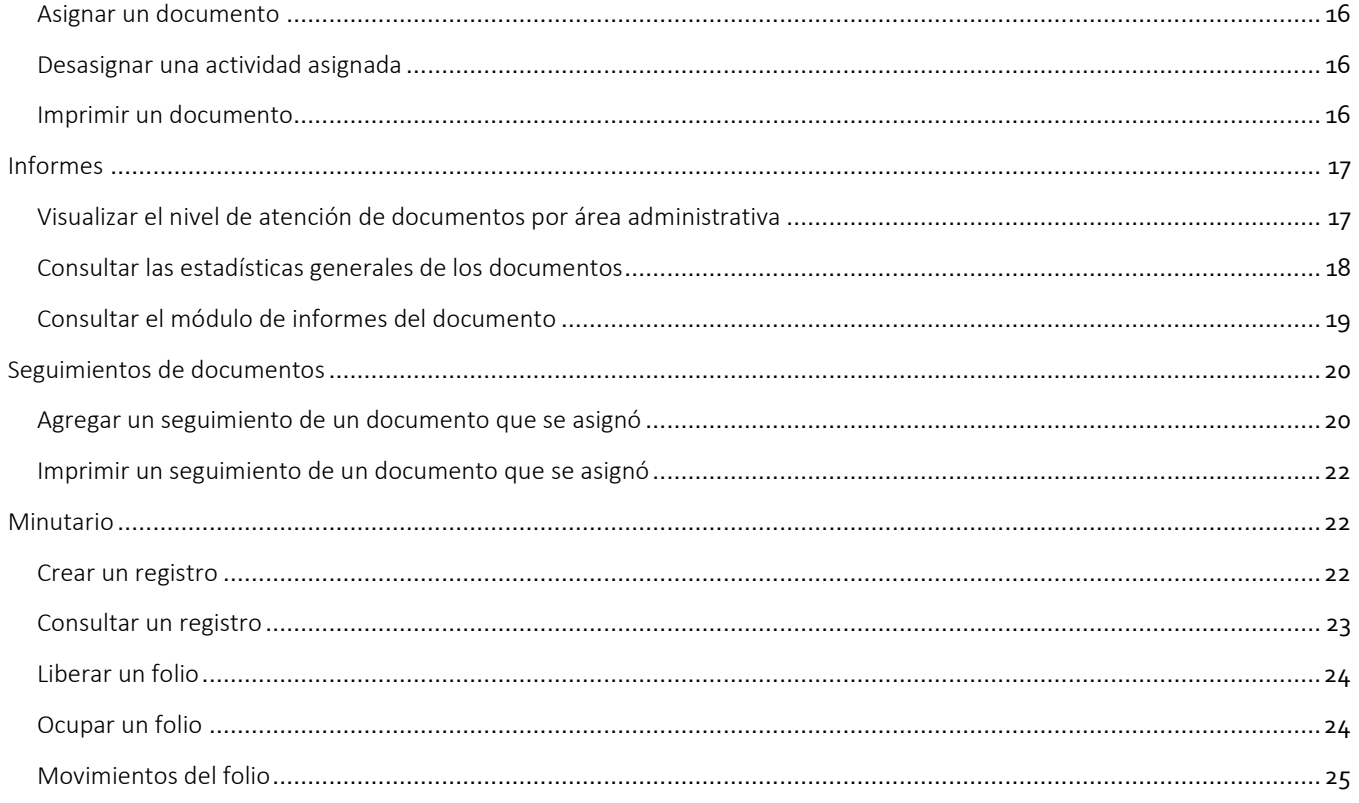

#### Tabla de ilustraciones

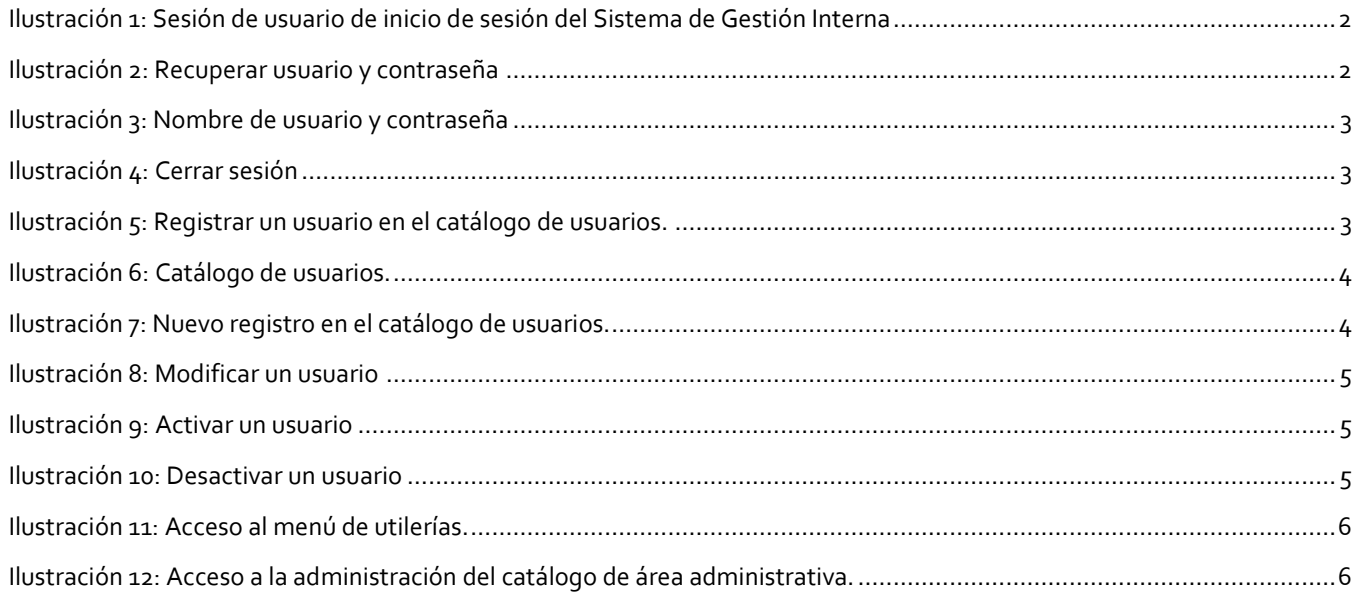

# SECRETARÍA EJECUTIVA

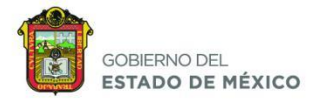

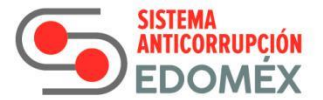

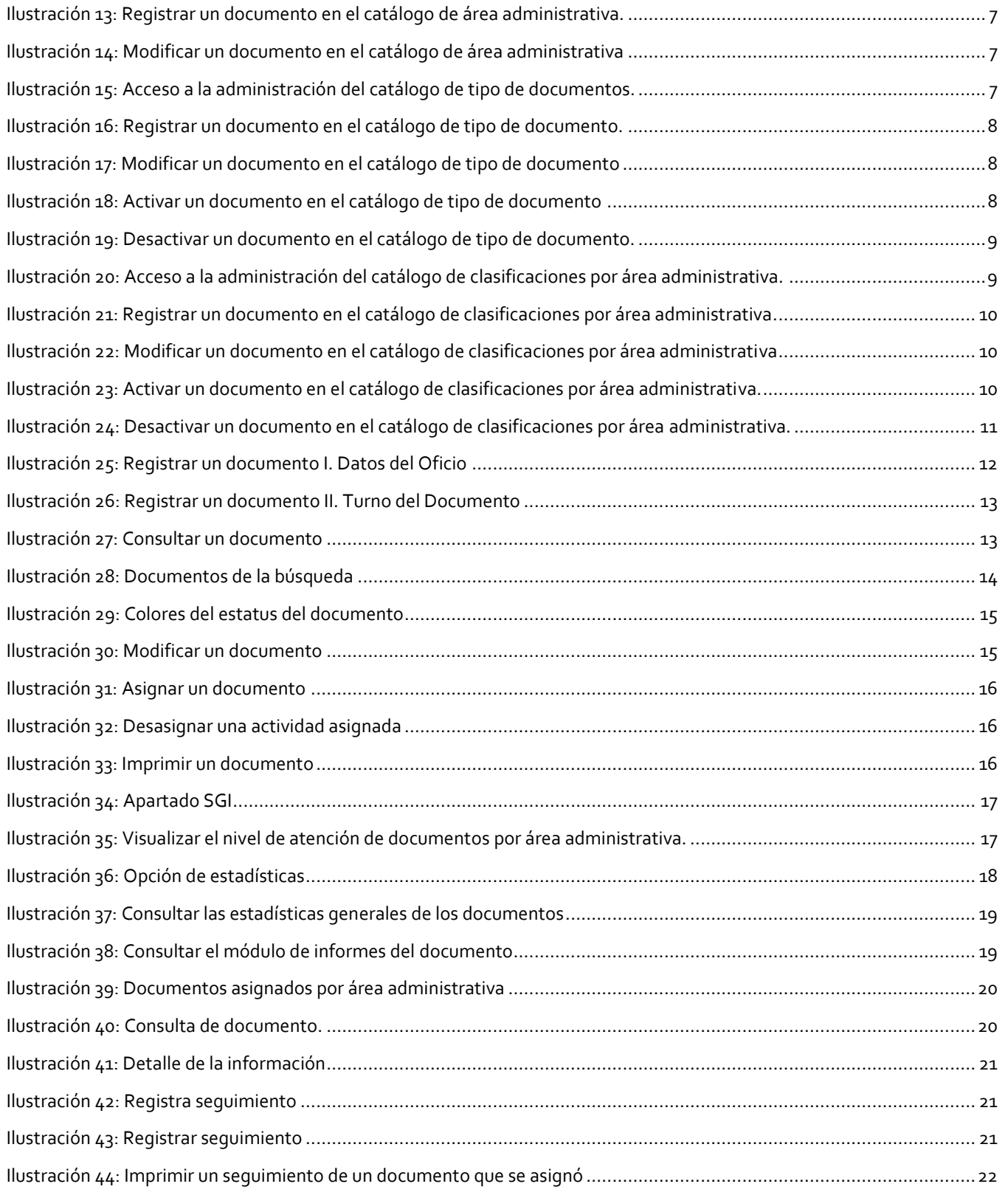

# SECRETARÍA EJECUTIVA

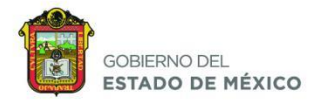

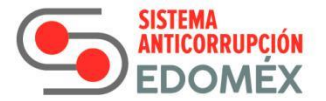

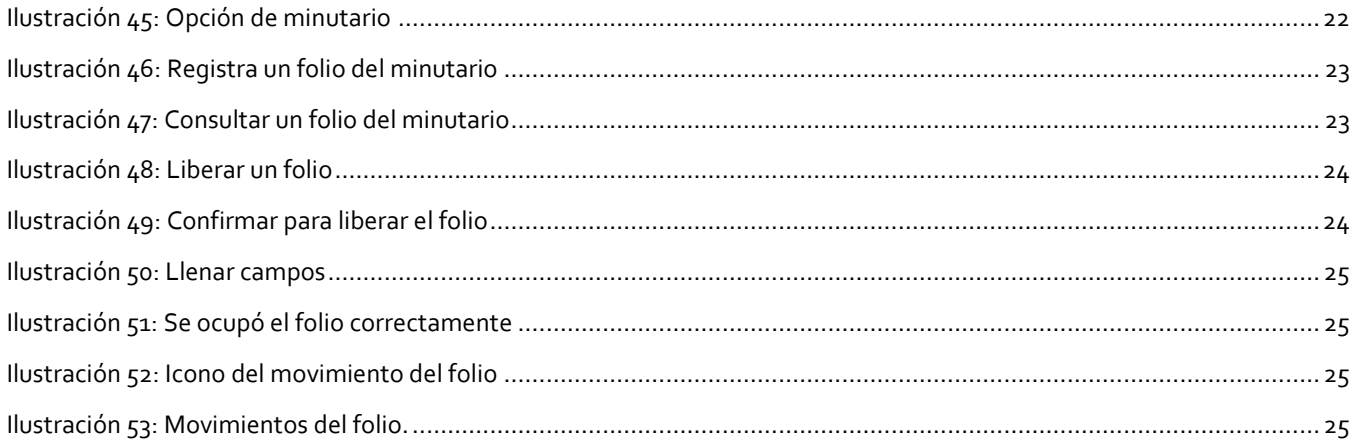

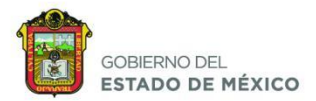

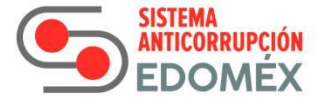

#### <span id="page-6-0"></span>OBJETIVO

Llevar un registro y control utilizando herramientas automatizadas que permitan llevar la administración eficiente de la documentación ingresada.

#### <span id="page-6-1"></span>FUNCIONALIDAD

El Sistema de Gestión Interna (SGI) de la Secretaría Ejecutiva del Sistema Anticorrupción del Estado de México y Municipios (SESAEMM), permitirá realizar el registro y control de toda la documentación que recibirá la SESAEMM, a través de la oficialía de partes o área afín. Una vez registrada se podrá clasificar y turnar a las diferentes áreas que conforman la secretaría, permitiendo de esta manera dar con mayor celeridad respuesta a las solicitudes de la ciudadanía, mejorando los tiempos de respuesta de manera sustancial en cada una de las áreas administrativas.

Un documento puede tener estos estatus:

- Registrado: Se agregó al sistema el documento.
- Asignado: Se asignó a la persona que corresponda el documento.
- En proceso: Está en sucesión el documento.
- Atendido: El documento ya fue atendido.
- Cancelado: Se canceló el documento.

#### <span id="page-6-2"></span>REQUERIMIENTOS DEL SITIO

- a) Requerimientos de Hardware Contar con:
	- Computadora, celular o dispositivo electrónico con acceso a navegador web.
	- Conexión a internet.
	- Memoria RAM mínima recomendada 256 Mb.
- b) Requerimientos de Software Se sugiere con:
	- - Sistema Operativo Windows, Linux, Android, Mac, etc.
		- Navegador (Chrome Versión 76.0.3809.132 o superior)

#### <span id="page-6-3"></span>SESIÓN DE USUARIO

#### <span id="page-6-4"></span>INICIAR SESIÓN

Para poder acceder al sistema, deberá de digitar su usuario y su contraseña en los recuadros etiquetados como nombre de usuario y contraseña respectivamente.

Una vez que se han introducido los valores, deberá de pulsar el botón Acceder.

SECRETARÍA EJECUTIVA

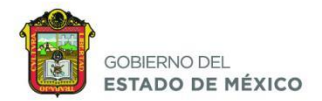

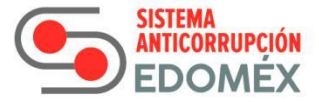

- Nombre de usuario: Nombre de la persona que tiene asignado este usuario
- Contraseña: Tendrá que ser mínimo 10 caracteres y máximo 20.

El nombre de usuario y la contraseña son sensibles a las mayúsculas y minúsculas.

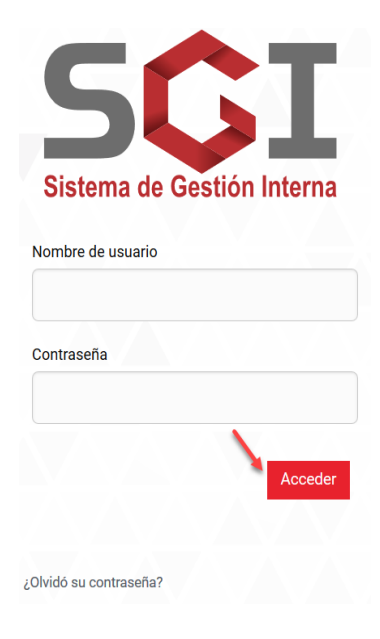

**Ilustración 1: Sesión de usuario de inicio de sesión del Sistema de Gestión Interna**

#### <span id="page-7-1"></span><span id="page-7-0"></span>RECUPERAR USUARIO O CONTRASEÑA

Haga clic sobre el apartado ¿Olvidó su contraseña?

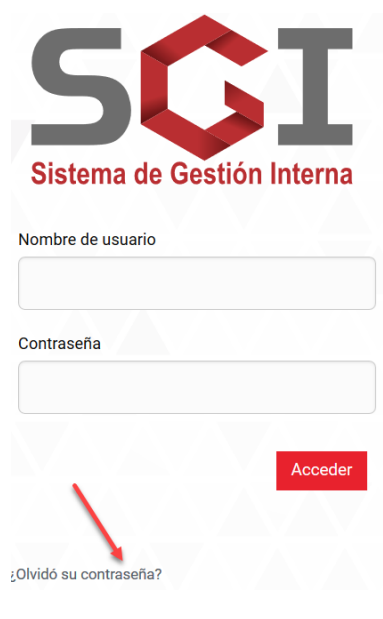

<span id="page-7-2"></span>**Ilustración 2: Recuperar usuario y contraseña**

SECRETARÍA EJECUTIVA

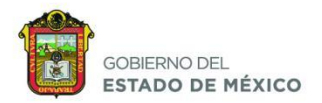

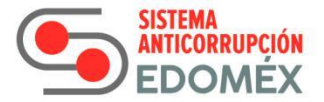

Mostrará un apantalla donde aparecerá un mensaje "Para poder recuperar su contraseña, es necesario que lo solicite al siguiente correo electrónico soporte@sesaemm.org.mx", después haga clic en la opción Volver al inicio.

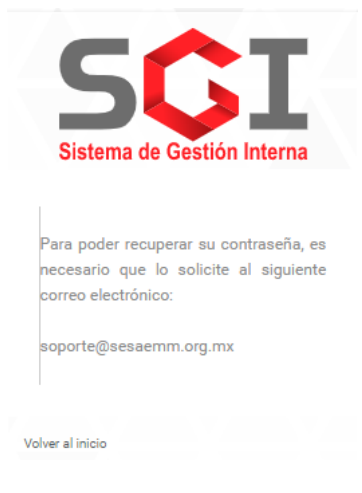

**Ilustración 3: Nombre de usuario y contraseña**

#### <span id="page-8-3"></span><span id="page-8-0"></span>CERRAR SESIÓN

Haga clic en el botón de Salir que se ubica en la esquina superior derecha de la página.

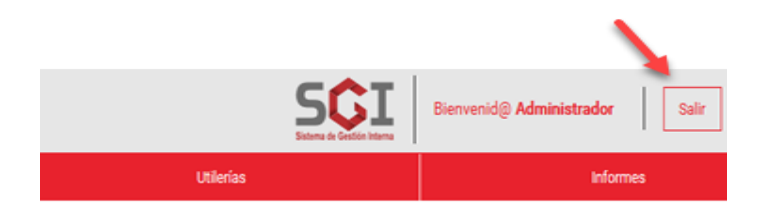

#### **Ilustración 4: Cerrar sesión**

#### <span id="page-8-4"></span><span id="page-8-1"></span>USUARIOS

En este módulo, se puede agregar un registro o modificar los datos de los usuarios.

#### <span id="page-8-2"></span>REGISTRAR UN USUARIO

Haga clic en el menú en la opción de Utilerías.

<span id="page-8-5"></span>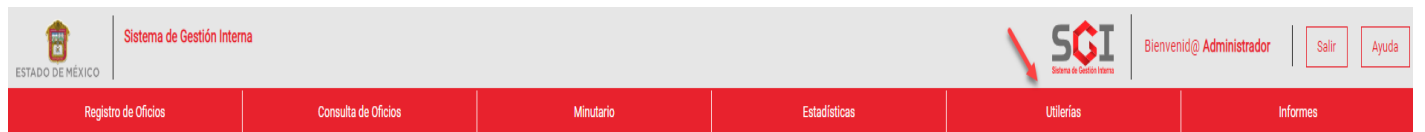

**Ilustración 5: Registrar un usuario en el catálogo de usuarios.**

SECRETARÍA EJECUTIVA

3

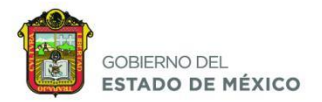

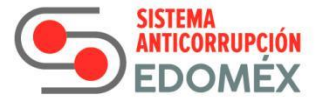

Seleccione la opción de Catálogo de usuarios.

# Módulo de utilerías

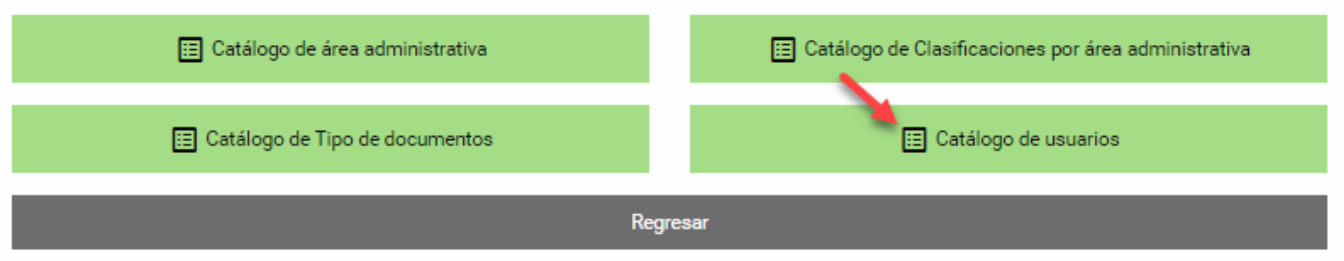

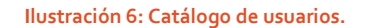

<span id="page-9-0"></span>Deberá llenar los 5 campos ya que son obligatorios, después haga clic en el botón de Guardar.

- Usuario: Nombre con el que deberá acceder al sistema tendrá que ser único y como mínimo 8 caracteres y máximo 20.
- Nombre: Nombre de la persona que tiene asignado este usuario requiere un mínimo de 8 caracteres y un máximo de 100.
- Password: Tendrá que ser mínimo 8 caracteres y máximo 20.
- Correo: Correo electrónico que tiene asignado el usuario, tiene que tener mínimo 8 caracteres y máximo 100.
- Área administrativa: Área administrativa con la que está relacionado el usuario.

# Nuevo Registro

<span id="page-9-1"></span>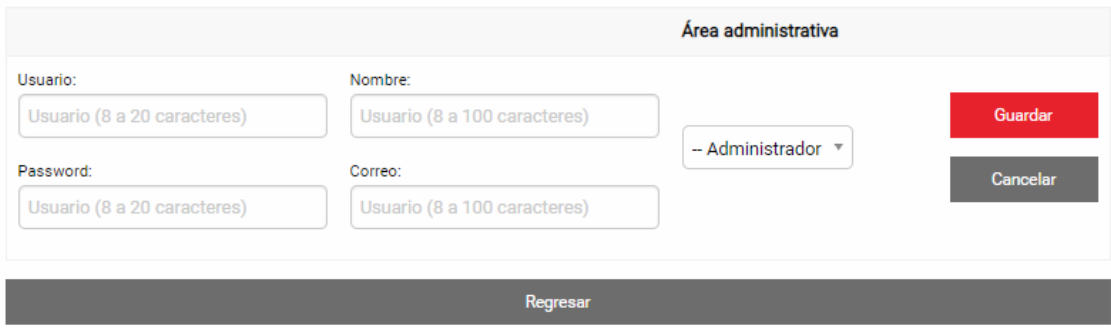

**Ilustración 7: Nuevo registro en el catálogo de usuarios.**

4

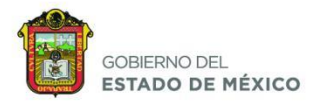

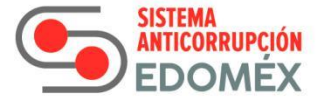

#### <span id="page-10-0"></span>MODIFICAR UN USUARIO

Haga clic en el botón de **Cambiar** para modificar algún campo y después haga clic en el botón Guardar.

#### Catálogo de Usuarios Área **Usuario** Password Nombre Correo Activo/Inactivo administrativa Cambiar Recepcion Recepcion Oficialia de Partes ayuntamiento@hotmail.com Activo **Ilustración 8: Modificar un usuario**

#### <span id="page-10-3"></span><span id="page-10-1"></span>ACTIVAR UN USUARIO

Haga clic en el botón Cambiar, luego en la columna Activo/Inactivo aparecen dos opciones activo (indica que a este usuario se le permitirá el acceso al sistema) e inactivo (indica que a este usuario se le negara el acceso al sistema), seleccione la opción Activo y después haga clic en el botón de Guardar.

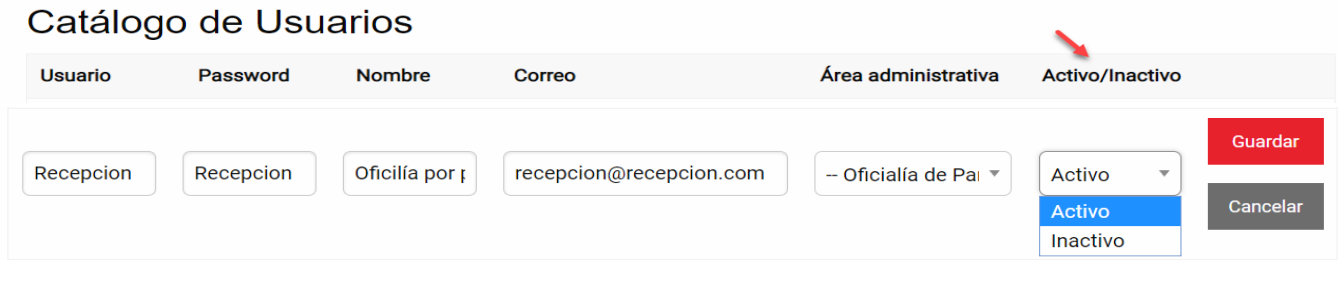

#### **Ilustración 9: Activar un usuario**

#### <span id="page-10-4"></span><span id="page-10-2"></span>DESACTIVAR UN USUARIO

Haga clic en el botón Cambiar, luego en el menú de Activo/Inactivo, aparecen dos opciones Activo (indica que a este usuario se le permitirá el acceso al sistema) e inactivo (indica que a este usuario no se le permitirá el acceso al sistema está dado de baja de manera lógica), seleccione la opción inactivo y después haga clic en el botón de Guardar.

<span id="page-10-5"></span>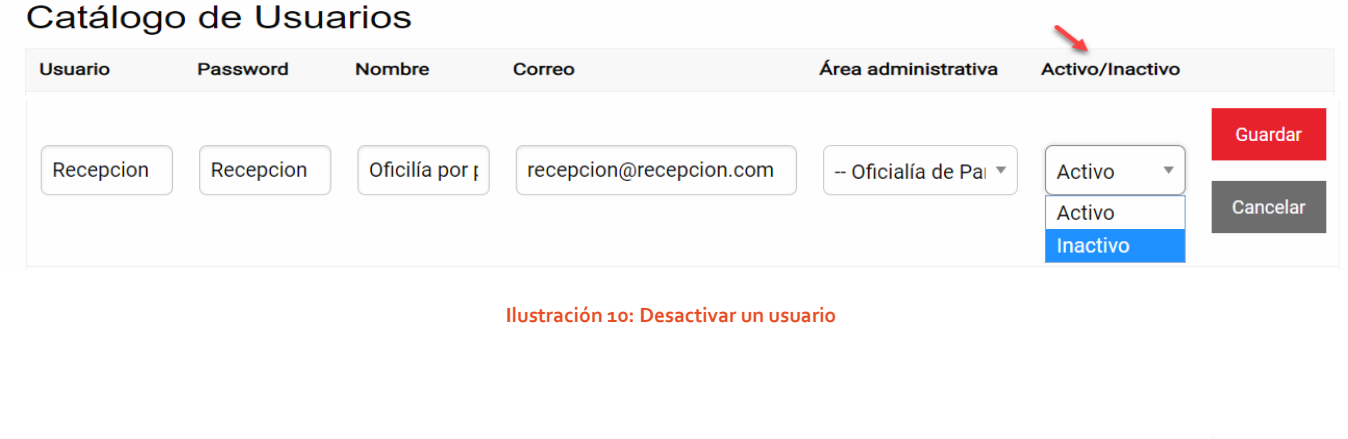

SECRETARÍA EJECUTIVA

5

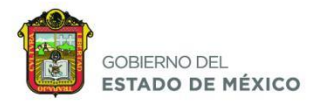

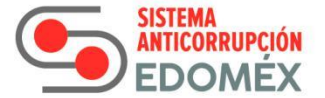

#### <span id="page-11-0"></span>CATÁLOGOS

En esta sección se encuentran 4 opciones, estas opciones son para registrar o modificar los Catálogos de área administrativa, Clasificaciones por área administrativa, de Tipo de documentos.

Para acceder al módulo de utilerías haga clic en el menú en la opción utilerías.

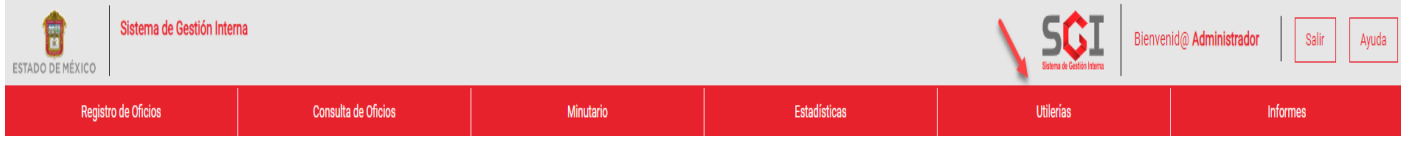

**Ilustración 11: Acceso al menú de utilerías.**

#### <span id="page-11-3"></span><span id="page-11-1"></span>CATÁLOGO DE DEPENDENCIAS

Haga clic en la opción de Catálogo de área administrativa.

# Módulo de utilerías E Catálogo de área administrativa [E] Catálogo de Clasificaciones por área administrativa E Catálogo de Tipo de documentos E Catálogo de usuarios Regresar

**Ilustración 12: Acceso a la administración del catálogo de área administrativa.**

#### <span id="page-11-4"></span><span id="page-11-2"></span>REGISTRAR UN DOCUMENTO EN EL CATÁLOGO DE ÁREA ADMINISTRATIVA

Llene los 4 campos:

- Nombre área administrativa: Como su nombre lo indica es el nombre del área administrativa.
- Dirección de la oficina: Registrar la dirección en donde se ubica el área administrativa.
- Titular: Registra el nombre del titular del área administrativa.
- Correo electrónico: Registra el correo electrónico del área administrativa.

Haga clic en el botón de Guardar.

# SECRETARÍA EJECUTIVA

6

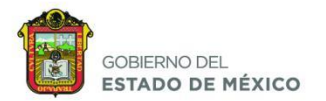

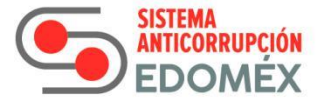

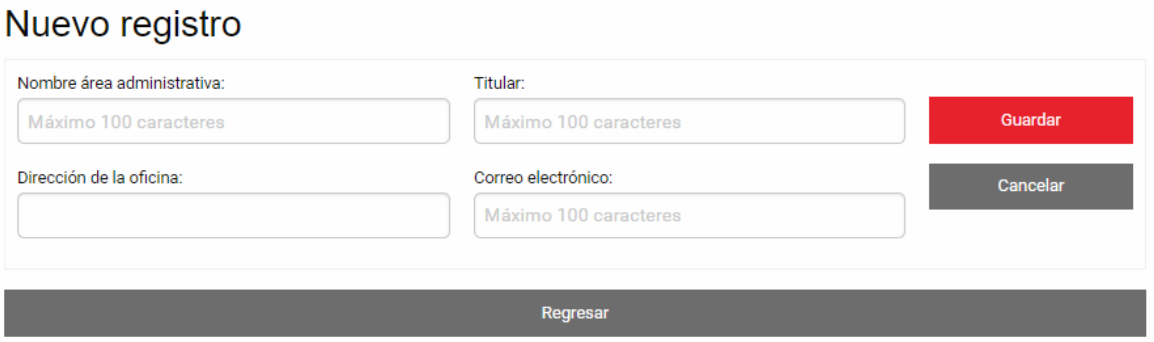

**Ilustración 13: Registrar un documento en el catálogo de área administrativa.**

#### <span id="page-12-2"></span><span id="page-12-0"></span>MODIFICAR UN DOCUMENTO EN EL CATÁLOGO DE ÁREA ADMINISTRATIVA

Haga clic en el botón de Cambiar, modificamos el dato requerido y después haga clic en el botón Guardar.

# Catálogo de Áreas administrativas

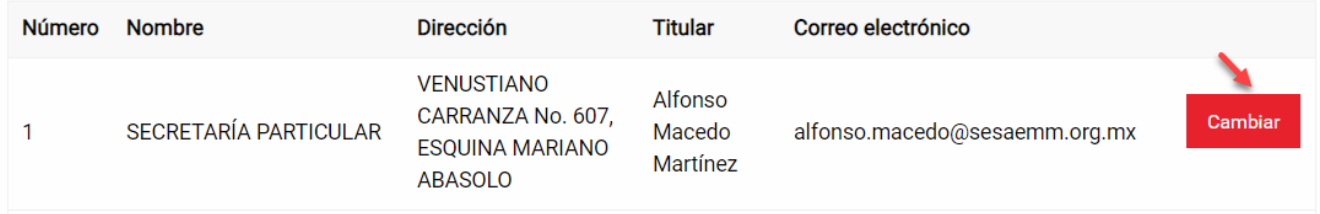

#### **Ilustración 14: Modificar un documento en el catálogo de área administrativa**

#### <span id="page-12-3"></span><span id="page-12-1"></span>CATÁLOGO DE TIPO DE DOCUMENTOS

Haga clic en la opción de Catálogo de Tipo de Documentos.

# Módulo de utilerias

<span id="page-12-4"></span>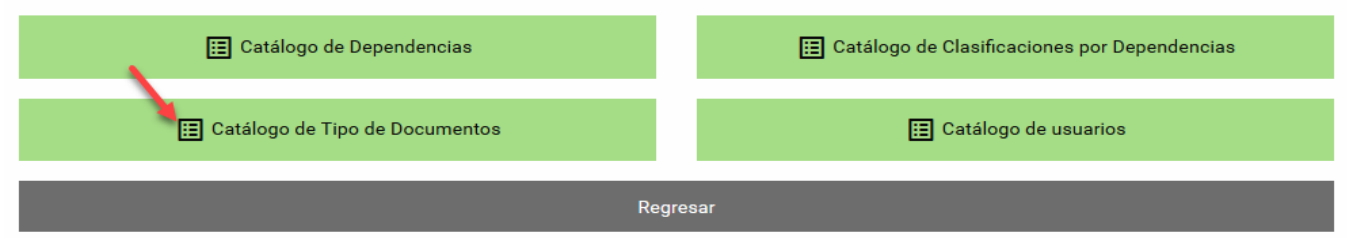

**Ilustración 15: Acceso a la administración del catálogo de tipo de documentos.**

7

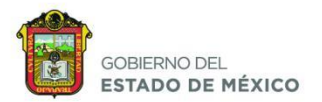

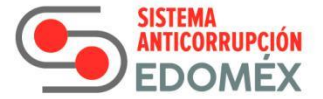

#### <span id="page-13-0"></span>REGISTRAR UN DOCUMENTO EN EL CATÁLOGO DE TIPO DE DOCUMENTO

Llene el campo y haga clic en el botón de Guardar.

Descripción: Especifica qué tipo de documento que se va a emplear por ejemplo correo electrónico, oficialía de partes, etc.

#### **Nuevo Registro**

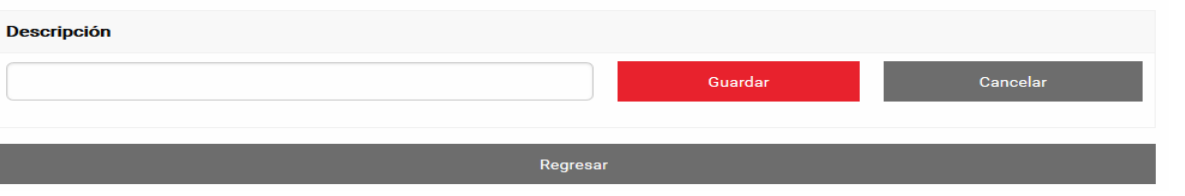

**Ilustración 16: Registrar un documento en el catálogo de tipo de documento.**

#### <span id="page-13-3"></span><span id="page-13-1"></span>MODIFICAR UN DOCUMENTO EN EL CATÁLOGO DE TIPO DE DOCUMENTO

Haga clic en el botón de Cambiar y modificamos el dato requerido y después haga clic en el botón de Guardar.

### Catálogo de Tipo de Documento

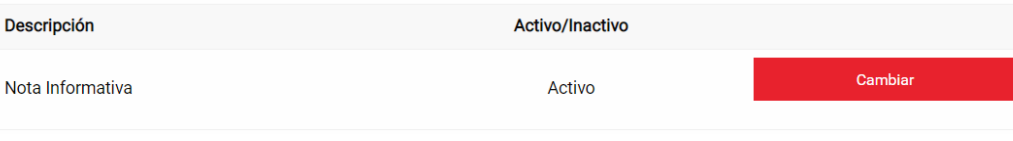

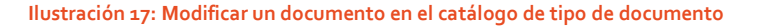

#### <span id="page-13-4"></span><span id="page-13-2"></span>ACTIVAR UN DOCUMENTO EN EL CATÁLOGO DE TIPO DE DOCUMENTO

Haga clic en el botón Cambiar, luego en la columna Activo/Inactivo, aparecen dos opciones activo (indica que a este usuario se le permitirá el acceso al sistema) e inactivo (indica que a este usuario se le negara el acceso al sistema), seleccione la opción Activo y después haga clic en el botón de Guardar.

#### Catálogo de Tipo de Documento

<span id="page-13-5"></span>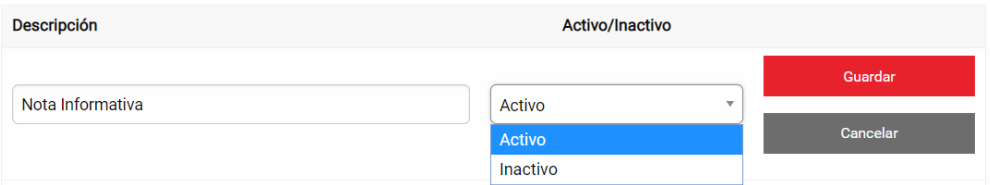

**Ilustración 18: Activar un documento en el catálogo de tipo de documento**

8

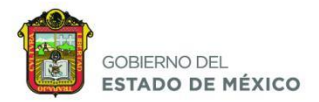

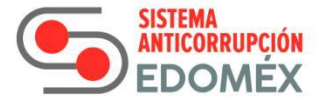

#### <span id="page-14-0"></span>DESACTIVAR UN DOCUMENTO EN EL CATÁLOGO DE TIPO DE DOCUMENTO

Haga clic en el botón Cambiar, luego en el menú de Activo/Inactivo, aparecen dos opciones Activo (indica que a este usuario se le permitirá el acceso al sistema) e inactivo (indica que a este usuario no se le permitirá el acceso al sistema está dado de baja de manera lógica), seleccione la opción inactivo y después haga clic en el botón de Guardar.

Nota: Es necesario dejar el selector etiquetado como "Activo", ya que si se pone como "Inactivo", el sistema procederá a hacer un borrado lógico del registro (es como si se diera de baja o se borrara el registro).

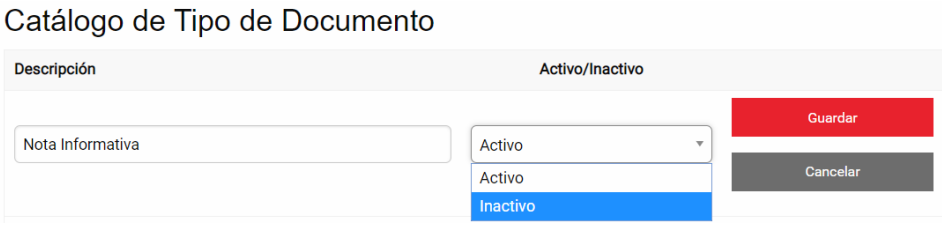

**Ilustración 19: Desactivar un documento en el catálogo de tipo de documento.**

#### <span id="page-14-3"></span><span id="page-14-1"></span>CATÁLOGO DE CLASIFICACIONES POR ÁREA ADMINISTRATIVA

Haga clic en la opción de Catálogo de Clasificaciones por área administrativa.

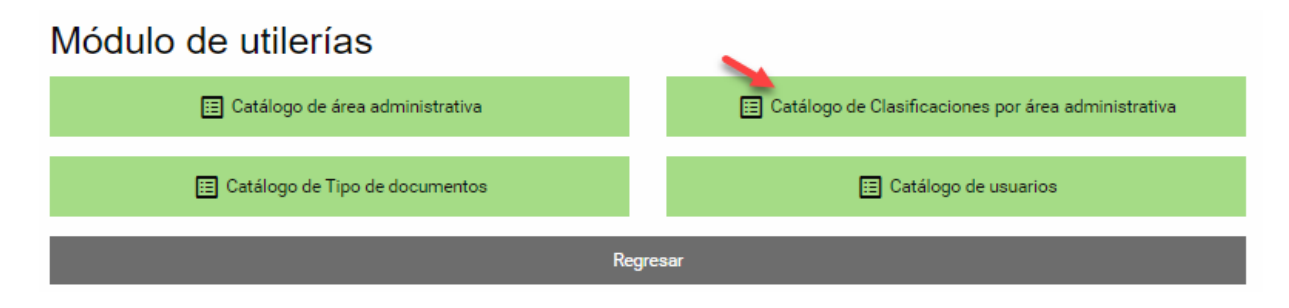

**Ilustración 20: Acceso a la administración del catálogo de clasificaciones por área administrativa.**

#### <span id="page-14-4"></span><span id="page-14-2"></span>REGISTRAR UN DOCUMENTO EN EL CATÁLOGO DE CLASIFICACIONES POR ÁREA ADMINISTRATIVA

Para registrar una nueva área administrativa, deberá completar los dos campos solicitados y después haga clic en el botón Guardar.

- Descripción: Especifica el tramite o servicios que cada área administrativa.
- Días estimados de finalización del proceso: Especifica los días que se dará atención a la solicitud.

SECRETARÍA EJECUTIVA

9

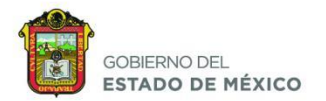

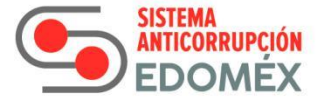

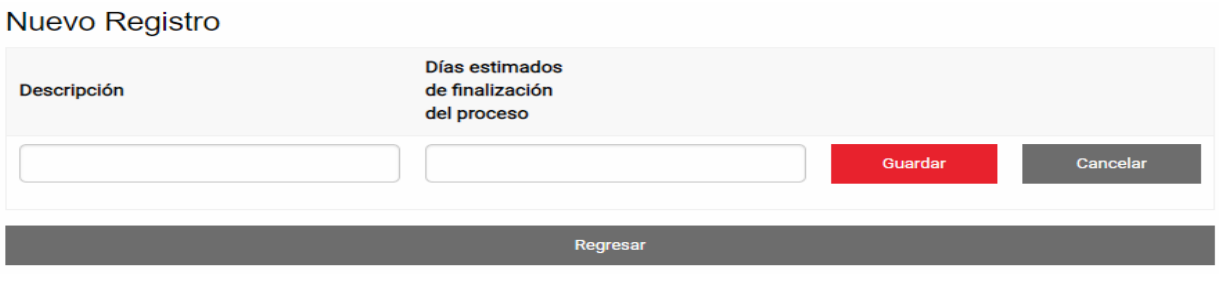

**Ilustración 21: Registrar un documento en el catálogo de clasificaciones por área administrativa.**

#### <span id="page-15-2"></span><span id="page-15-0"></span>MODIFICAR UN DOCUMENTO EN EL CATÁLOGO DE CLASIFICACIONES POR ÁREA ADMINISTRATIVA

Haga clic en el botón de Cambiar, modificamos el dato requerido y después haga clic en Guardar.

## Catálogo de Clasificaciones

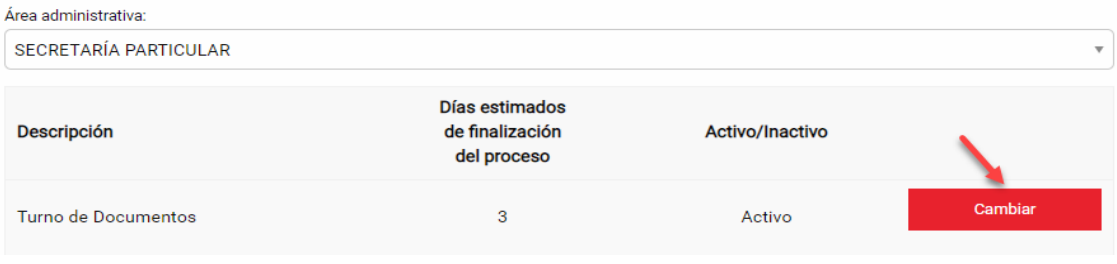

Ilustración 22: Modificar un documento en el catálogo de clasificaciones por área administrativa

#### <span id="page-15-3"></span><span id="page-15-1"></span>ACTIVAR UN DOCUMENTO EN EL CATÁLOGO DE CLASIFICACIONES POR ÁREA ADMINISTRATIVA

Haga clic en el botón Cambiar, luego en la columna Activo/Inactivo aparecen dos opciones activo (indica que a este usuario se le permitirá el acceso al sistema) e inactivo (indica que a este usuario se le negara el acceso al sistema), seleccione la opción Activo y después haga clic en el botón de Guardar.

# Catálogo de Clasificaciones

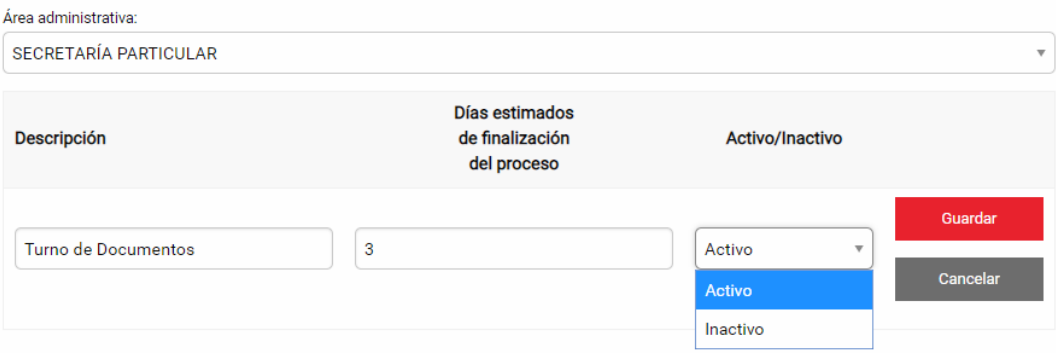

<span id="page-15-4"></span>**Ilustración 23: Activar un documento en el catálogo de clasificaciones por área administrativa.**

SECRETARÍA EJECUTIVA

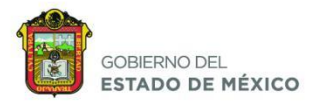

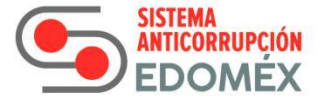

#### <span id="page-16-0"></span>DESACTIVAR UN DOCUMENTO EN EL CATÁLOGO DE CLASIFICACIONES POR ÁREA ADMINISTRATIVA.

Haga clic en el botón Cambiar, luego en el menú de Activo/Inactivo, aparecen dos opciones Activo (indica que a este usuario se le permitirá el acceso al sistema) e inactivo (indica que a este usuario no se le permitirá el acceso al sistema está dado de baja de manera lógica), seleccione la opción inactivo y después haga clic en el botón de Guardar.

Nota: Es necesario dejar el selector etiquetado como "Activo", ya que si se pone como "Inactivo", el sistema procederá a hacer un borrado lógico del registro (es como si se diera de baja o se borrara el registro).

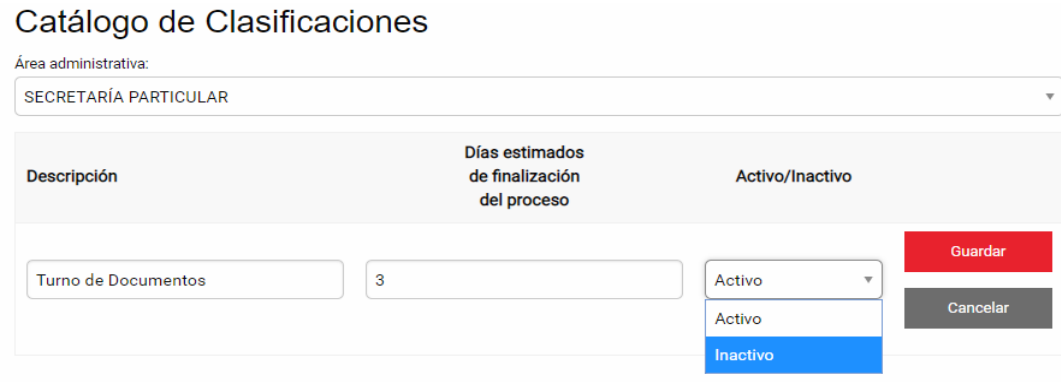

**Ilustración 24: Desactivar un documento en el catálogo de clasificaciones por área administrativa.**

#### <span id="page-16-3"></span><span id="page-16-1"></span>DOCUMENTOS

#### <span id="page-16-2"></span>REGISTRAR UN DOCUMENTO

Haga clic en la opción del menú Registro de oficios.

Esta pantalla se divide en dos partes, en la primera parte etiquetada como "I. Datos del Oficio:", se deberá de proporcionar la información relacionada al oficio o documento recibido.

- Número de Oficio: Número de folio físico que le asignan al momento de recibirlo (si no tiene número de oficio, se sugiere se le asigne S/N).
- Remitente: Persona que emite o manda el oficio.
- Cargo del remitente: Descripción del cargo (este campo no es obligatorio).
- Oficio dirigido a: Persona a quien va dirigido el oficio (este campo no es obligatorio).
- Cargo a quien va dirigido: Descripción del cargo a quien va dirigido (este campo no es obligatorio).
- Fecha del Documento: Se registra la fecha que trae el documento.
- Fecha de Ingreso: Se digita la fecha en que fue recibido el documento.
- Asunto: Se escribe un resumen sobre el tema que trata el documento.
- Tipo de Documento: Debe seleccionar algún tipo de los que se muestran en el cuadro selector.
- Evidencia: Seleccione el archivo con formato (pdf, jpg, jpeg, png) que previamente se digitalizo.

#### SECRETARÍA EJECUTIVA

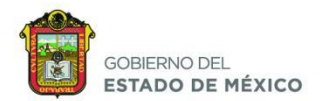

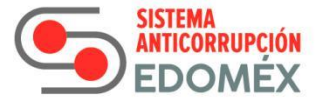

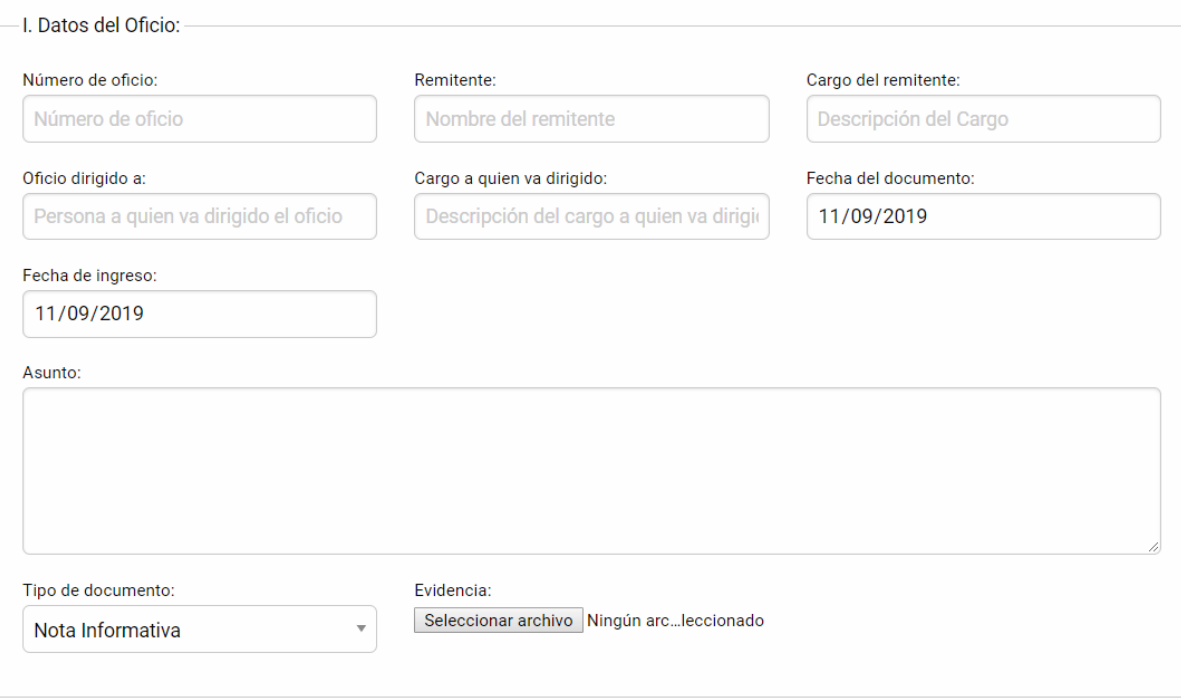

# Registro de Documentación

#### **Ilustración 25: Registrar un documento I. Datos del Oficio**

<span id="page-17-0"></span>En la Segunda parte etiquetada como "II. Turno del Documento", deberá de proporcionar la información relacionada a la oficina o Dirección a quien se le turnará el oficio. (este apartado puede ser opcional).

Deberá seleccionar la lista desplegable y a que área administrativa será turnado, el clasificado (puede cambiar por área), la prioridad (Normal o Urgente), las instrucciones que se le dan a el área, así como la fecha de término, (fecha en la cual deberá de estar atendido el asunto).

El botón Borrar, no tiene ninguna función cuando solo se encuentra una sola área para asignar.

Si se desea turnar a más de un área, deberá hacer clic en símbolo  $\equiv$  para agregar un registro más, para poder turnar a otra área administrativa.

Este símbolo  $\equiv$  se puede seleccionar las veces que sea necesario; si por alguna razón decide ya no turnar a alguna área que previamente seleccionó, se puede eliminar de la lista con el botón Borrar.

Una vez que ya terminó de llenar la información, deberá de guardar estos datos digitando el botón Guardar y solo en este momento la información que usted registró será guardada.

Si digita el botón Regresar, su información NO será guardada y está se perderá.

- Área administrativa: Área a quien se le turnará el documento.
- Clasificado: Cambia por área.
- Prioridad: Consta de un documento formal que está en tiempo y el documento urgente que se tiene que atender de manera rápida.

SECRETARÍA EJECUTIVA

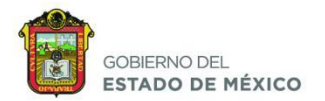

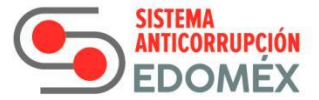

- Instrucciones: Indicaciones que da la dependencia.
- Fecha Término: Fecha de término en la cual deberá de estar atendido el documento.

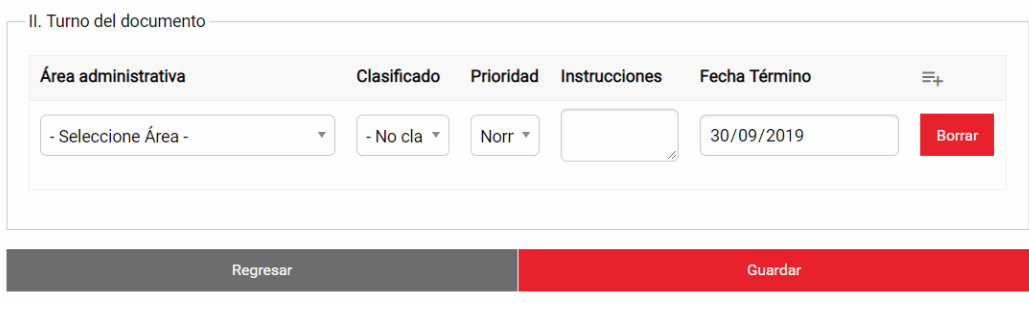

**Ilustración 26: Registrar un documento II. Turno del Documento**

#### <span id="page-18-1"></span><span id="page-18-0"></span>CONSULTAR UN DOCUMENTO

Haga clic en la opción del menú Registro de oficios en esta sección se podrán consultar todos los oficios registrados y podrán mostrarse a través de los diferentes filtros que para ello se dispuso:

Para buscar los oficios, deberá seleccionar la información fecha de ingreso inicial y fecha de ingreso final, como datos mínimos para hacer una búsqueda.

Si desea realizar una búsqueda más específica podrá hacerlo con los siguientes campos:

- Folio: Número de Folio asignado.
- Fecha de ingreso inicial: Fecha inicial.
- Fecha de ingreso final: Fecha final.
- **→** Tipo Documento: Es clasificado conforme a las áreas.
- $\rightarrow$  Turnado a: Área a la que se va a dirigir el documento.
- Estatus: Se clasifica por la fase en que esta el documento.
- Texto a buscar: Busca un texto en el documento.

Una vez que ha establecido los criterios de búsqueda, haga clic en el botón **Buscar.** 

### Consulta de Documentación

<span id="page-18-2"></span>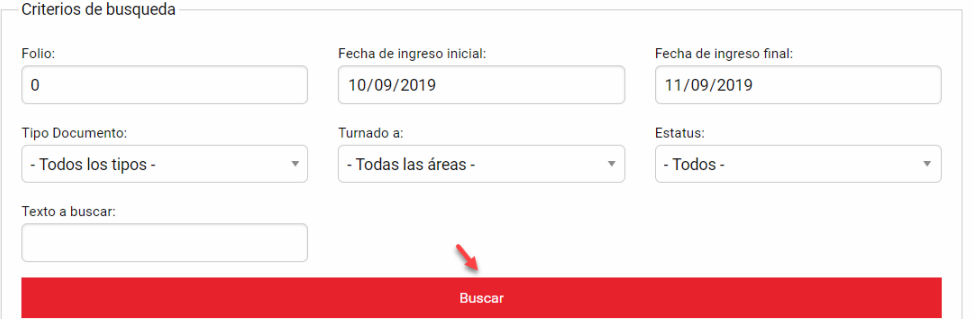

**Ilustración 27: Consultar un documento**

SECRETARÍA EJECUTIVA

13

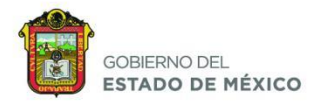

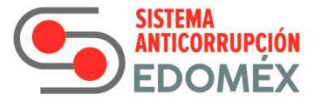

Mostrará una pantalla con los documentos encontrados de la búsqueda.

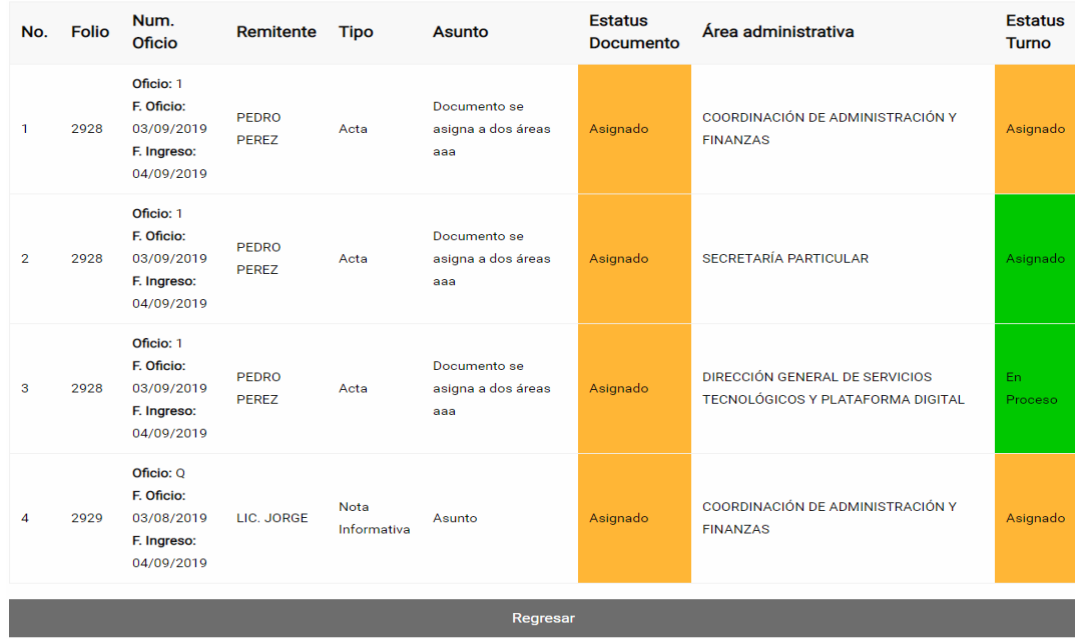

**Ilustración 28: Documentos de la búsqueda**

<span id="page-19-0"></span>El cuadro mostrará 9 columnas con la siguiente información:

- No: Número consecutivo indicando el número de documentos encontrados; este número es sólo como referencia.
- Folio: Número de Folio asignado al Oficio registrado, este Número de folio lo asigna el sistema de manera automática al momento de registrarlo.
- Núm. Oficio: Es el número de oficio registrado en la captura.
- Remitente: Persona que emite o manda el oficio.
- Tipo: Esta es la clasificación que se le dio al momento de la captura.
- Asunto: Resumen sobre el tema o asunto que trata el oficio.
- Estatus Documento: Fase en que se encuentra el documento.
- Dependencia: Nombre de la dependencia a la que fue turnado.
- Estatus Dep: Estado que tiene el documento con la dependencia. Si el documento fue turnado a más de una dependencia, este estado puede variar con el estatus que tiene en la columna "Estatus del Documento", si el documento fue turnado a una sola dependencia, este estatus deberá ser igual al estatus mostrado en la columna "Estatus del Documento".

Como se puede observar, en la columna etiquetada como Estatus Documento y Estatus Dep, se muestran en colores, estos colores tienen el siguiente significado:

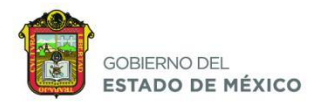

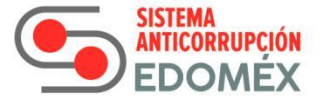

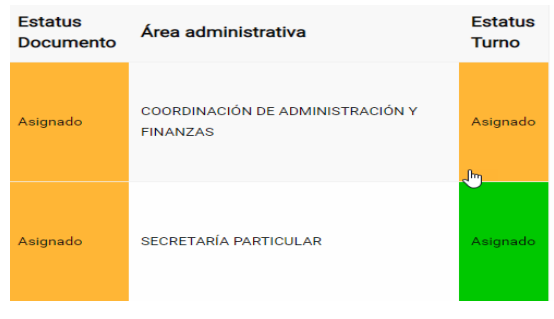

**Ilustración 29: Colores del estatus del documento**

<span id="page-20-1"></span>Nos indica, que el turno se encuentra en buen tiempo de atención, independientemente del estatus del documento.

Nos indica, que el turno se encuentra en buen tiempo, pero ya está en el segundo tercio del tiempo establecido para su atención, si no se atiende pronto podrá pasar a rojo.

Nos indica, que el turno se encuentra en el último tercio del tiempo establecido para su atención o bien, que ya la fecha de atención fue excedida, por lo que es URGENTE dar atención a este asunto.

#### <span id="page-20-0"></span>MODIFICAR UN DOCUMENTO

Tendrá que realizar una consulta para poder modificar un documento, después podrá modificar toda la información del documento a excepción del estatus del documento.

#### Seguimiento de Oficios

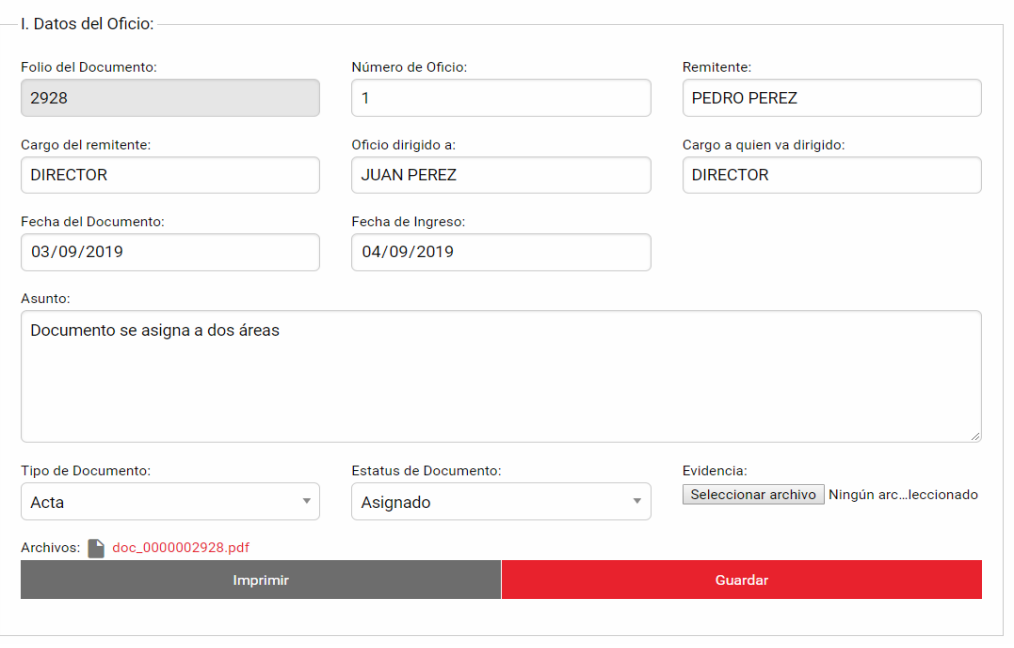

<span id="page-20-2"></span>**Ilustración 30: Modificar un documento**

15

SECRETARÍA EJECUTIVA

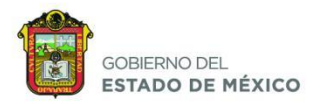

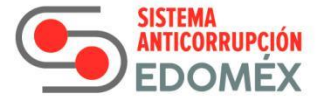

#### <span id="page-21-0"></span>ASIGNAR UN DOCUMENTO

Hay dos maneras de realizarlo,

- Cuando se registra un documento, nos aparece un apartado para asignar actividades.
- Cuando consultas un documento.

Tendrá que llenar los campos correspondientes, cabe mencionar que el campo de instrucciones es obligatorio por llenar.

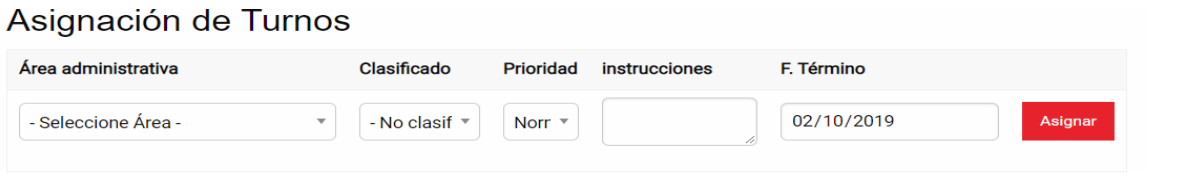

#### **Ilustración 31: Asignar un documento**

#### <span id="page-21-3"></span><span id="page-21-1"></span>DESASIGNAR UNA ACTIVIDAD ASIGNADA

Haga clic en el botón *eliminar* que se encuentra en el apartado detalle de los turnos.

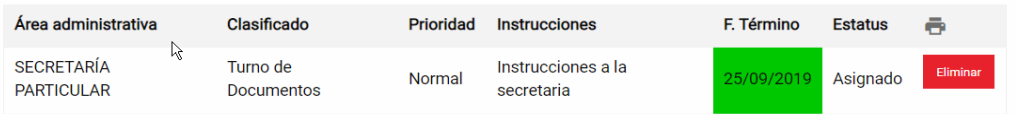

#### **Ilustración 32: Desasignar una actividad asignada**

#### <span id="page-21-4"></span><span id="page-21-2"></span>IMPRIMIR UN DOCUMENTO

Tendrá que consultar un documento, después buscar el botón de Imprimir y haga clic.

S.

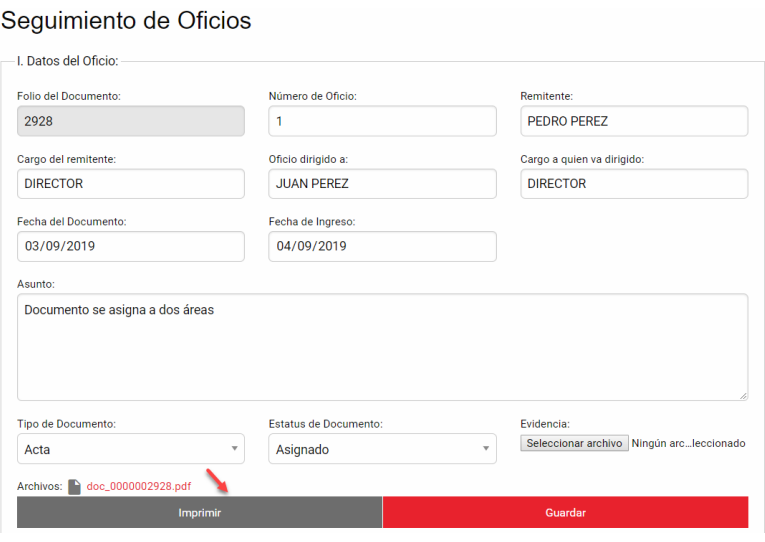

#### <span id="page-21-5"></span>**Ilustración 33: Imprimir un documento**

16

SECRETARÍA EJECUTIVA

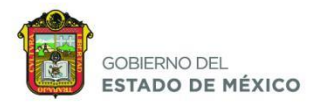

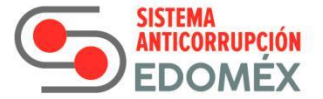

<span id="page-22-1"></span><span id="page-22-0"></span>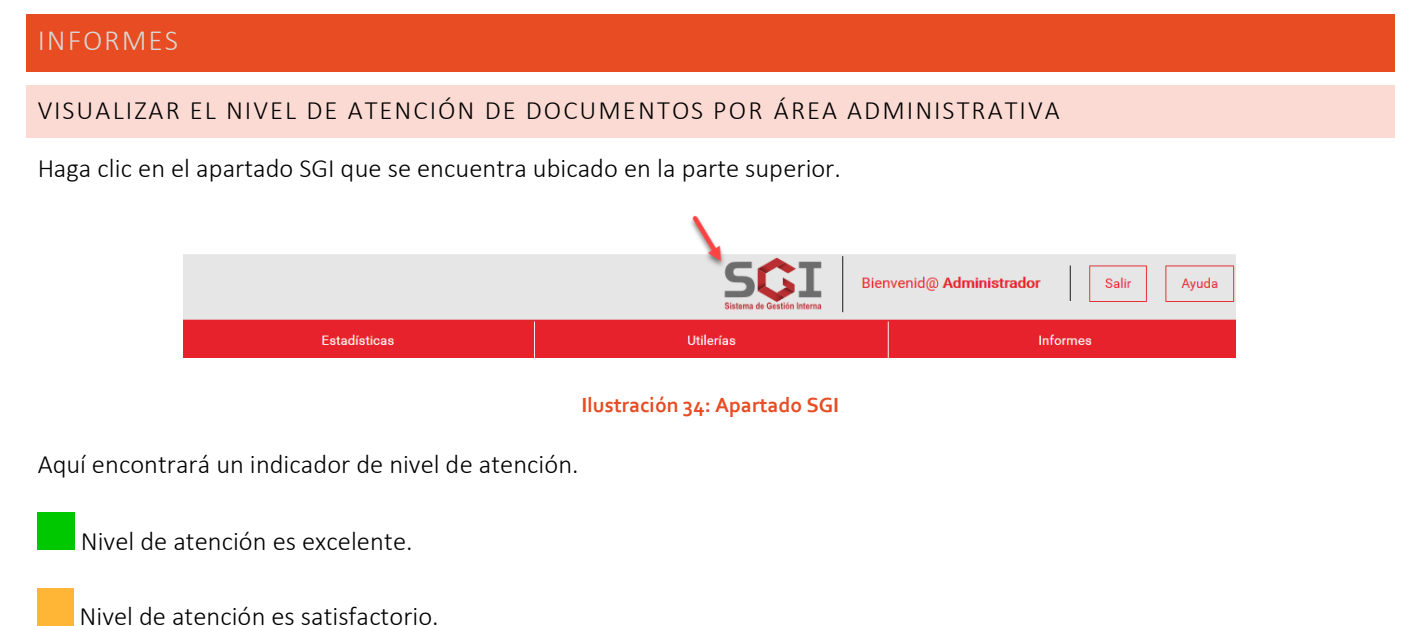

<span id="page-22-2"></span>

Nivel de atención está muy atrasado.

En la lista desplegable etiquetado como Área administrativa, podrá revisar el nivel de atención de cada una de las áreas registradas, así como el número de oficios turnados y clasificados por estatus (Registrado, Asignado, En Proceso, Atendido y Cancelado).

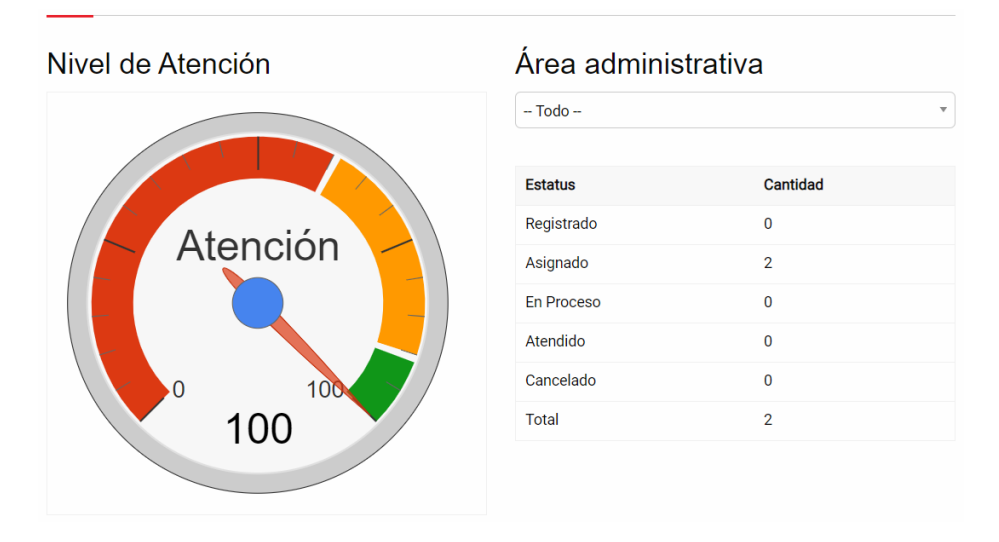

<span id="page-22-3"></span>**Ilustración 35: Visualizar el nivel de atención de documentos por área administrativa.**

17

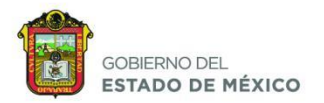

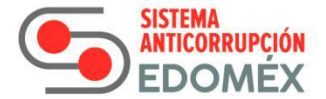

#### <span id="page-23-0"></span>CONSULTAR LAS ESTADÍSTICAS GENERALES DE LOS DOCUMENTOS

Haga clic en el menú en la opción de estadísticas.

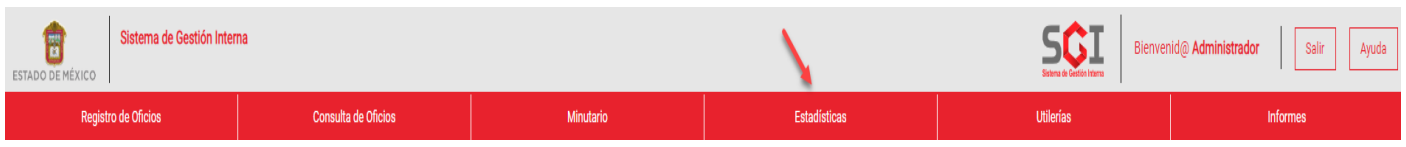

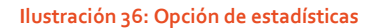

<span id="page-23-1"></span>En esta sección se muestran datos estadísticos sobre los documentos registrados en un rango de fecha establecido haga clic en el botón buscar.

Fecha de ingreso del día: Fecha en que llegó el documento.

Fecha al día: Fecha hasta el día que quiere que se encuentre la búsqueda.

### Estadísticas Generales

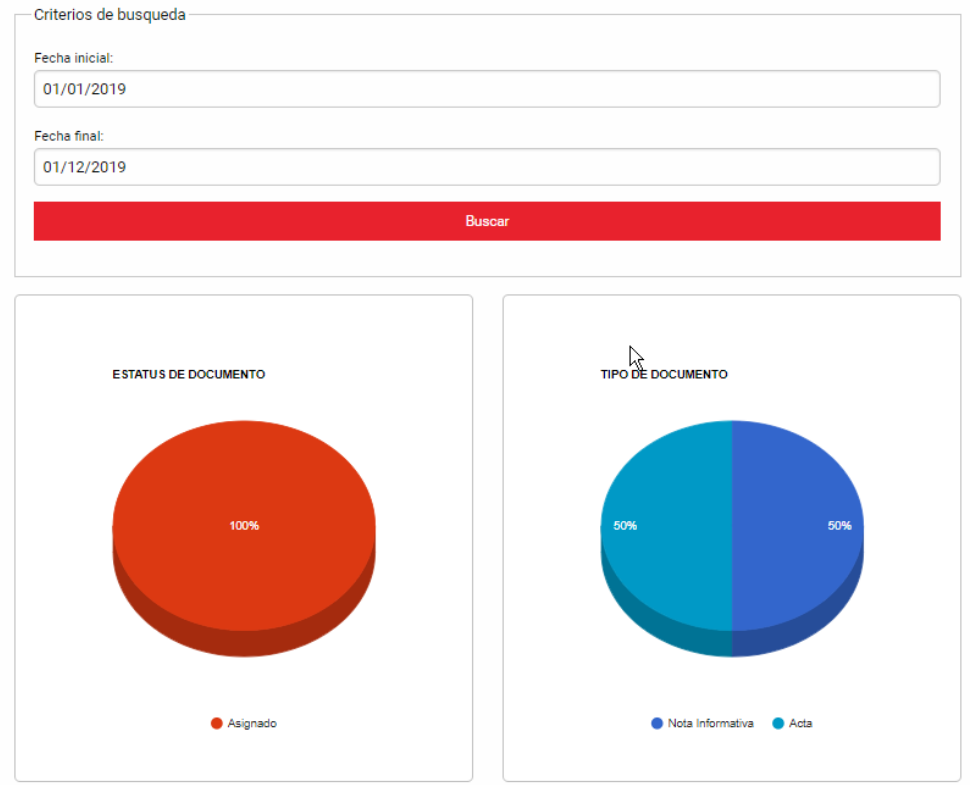

18

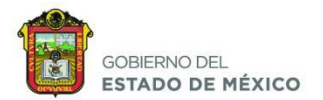

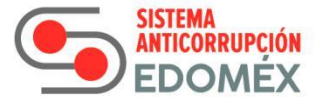

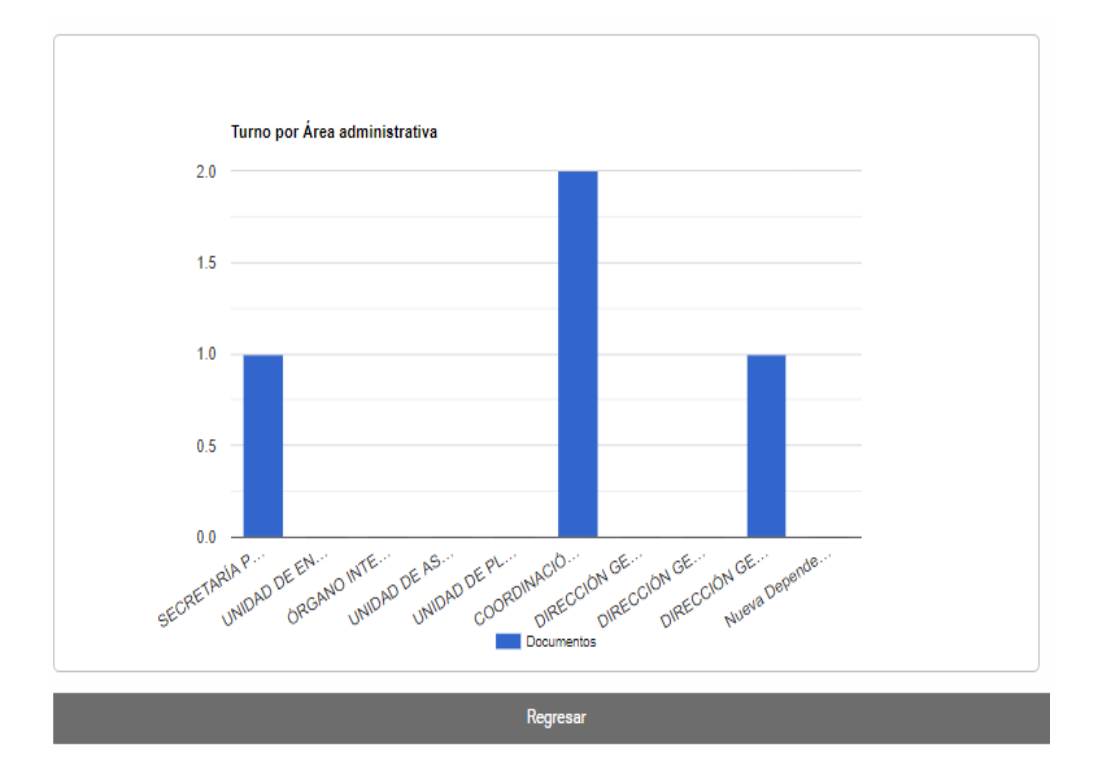

**Ilustración 37: Consultar las estadísticas generales de los documentos**

#### <span id="page-24-1"></span><span id="page-24-0"></span>CONSULTAR EL MÓDULO DE INFORMES DEL DOCUMENTO

Haga clic en el menú de informes y nos mostrará la siguiente pantalla.

# Módulo de Informes

[E] Documentos asignados por Área administrativa Regresar

**Ilustración 38: Consultar el módulo de informes del documento**

<span id="page-24-2"></span>Haga clic en Documentos asignados por Área administrativa.

SECRETARÍA EJECUTIVA

19

![](_page_25_Picture_0.jpeg)

![](_page_25_Picture_1.jpeg)

#### Módulo de Informes

Documentos asignados por Área administrativa

![](_page_25_Picture_70.jpeg)

#### **Ilustración 39: Documentos asignados por área administrativa**

## <span id="page-25-2"></span><span id="page-25-0"></span>SEGUIMIENTOS DE DOCUMENTOS

#### <span id="page-25-1"></span>AGREGAR UN SEGUIMIENTO DE UN DOCUMENTO QUE SE ASIGNÓ

Tendrá que realizar una consulta de algún documento.

### Consulta de Documentación

![](_page_25_Picture_71.jpeg)

**Ilustración 40: Consulta de documento.**

<span id="page-25-3"></span>Haga clic sobre la fila que desea visualizar y le mostrará a detalle la información referente a este turno.

20

![](_page_26_Picture_0.jpeg)

![](_page_26_Picture_1.jpeg)

![](_page_26_Picture_78.jpeg)

<span id="page-26-0"></span>Haga clic en el recuadro verde Registra Seguimiento.

![](_page_26_Figure_5.jpeg)

#### **Ilustración 42: Registra seguimiento**

<span id="page-26-1"></span>Si desea registrar un seguimiento podrá hacerlo llenando los siguientes campos:

- Descripción: Explicación sobre el tema a tratar.
- Evidencia: Seleccione el archivo con formato (pdf, jpg, jpeg, png). ⇒
- Estatus: Se clasifica por la fase en que esta el documento. ⇒

Una vez que ha llenado los campos, haga clic en el botón Agregar.

#### III. Seguimiento

<span id="page-26-2"></span>![](_page_26_Picture_79.jpeg)

**Ilustración 43: Registrar seguimiento**

SECRETARÍA EJECUTIVA

![](_page_27_Picture_0.jpeg)

![](_page_27_Picture_1.jpeg)

#### <span id="page-27-0"></span>IMPRIMIR UN SEGUIMIENTO DE UN DOCUMENTO QUE SE ASIGNÓ

Mostrará una pantalla de los seguimientos que se tienen en el documento, haga clic en el botón Imprimir.

![](_page_27_Picture_105.jpeg)

**Ilustración 44: Imprimir un seguimiento de un documento que se asignó**

# <span id="page-27-3"></span><span id="page-27-1"></span>MINUTARIO Haga clic en el menú en la opción de minutario.

![](_page_27_Picture_106.jpeg)

#### **Ilustración 45: Opción de minutario**

#### <span id="page-27-4"></span><span id="page-27-2"></span>CREAR UN REGISTRO

Si desea realizar un registro podrá hacerlo llenando los siguientes campos:

- ◆ No. Consecutivo: Número de Folio. (este campo puede ser opcional), dado caso que no coloque este campo se colocará de forma automática un número de folio consecutivo).
- Fecha: Fecha del documento.
- Dirigido a: Persona a quien va dirigido el oficio.
- Solicitó: Persona que solicitó el folio del oficio.

Después haga clic en el botón de guardar.

![](_page_28_Picture_0.jpeg)

![](_page_28_Picture_1.jpeg)

#### <span id="page-28-0"></span>CONSULTAR UN REGISTRO

![](_page_28_Picture_108.jpeg)

# Registro del Minutario

![](_page_28_Picture_109.jpeg)

#### **Ilustración 46: Registra un folio del minutario**

<span id="page-28-1"></span>Nos mostrará la siguiente pantalla, tendrá que llenar al menos un campo para realizar la búsqueda, si desea realizar una búsqueda más específica podrá hacerlo llenando los siguientes campos:

- Folio: Número de Folio.
- Fecha de emisión inicial: Fecha inicial.
- Fecha de emisión final: Fecha final.
- Texto o frase: Busca un texto en el documento.
	- Estatus: Se clasifica por la fase en que está el documento. Hay dos tipos de estatus:
		- o Ocupado: Folio ocupado.
		- o Libre: Folio libre.

Una vez que ha establecido los criterios de búsqueda, haga clic en el botón Busca.

<span id="page-28-2"></span>![](_page_28_Picture_110.jpeg)

**Ilustración 47: Consultar un folio del minutario**

23

SECRETARÍA EJECUTIVA

![](_page_29_Picture_0.jpeg)

![](_page_29_Picture_1.jpeg)

#### <span id="page-29-0"></span>LIBERAR UN FOLIO

Haga una consulta, después nos aparecerá un recuadro con los datos de la consulta que tendrá 7 columnas, la última columna muestra el botón Libera que indica que está ocupado este folio.

![](_page_29_Picture_128.jpeg)

#### **Ilustración 48: Liberar un folio**

<span id="page-29-2"></span>Haga clic en el botón Libera.

Nos mostrará una ventana emergente con un mensaje ¿está seguro de liberar el número de folio?, si está de acuerdo haga clic en el botón de aceptar, de lo contrario haga clic en el botón de cancelar.

![](_page_29_Picture_9.jpeg)

#### **Ilustración 49: Confirmar para liberar el folio**

#### <span id="page-29-3"></span><span id="page-29-1"></span>OCUPAR UN FOLIO

Haga una consulta, después nos aparecerá un recuadro con los datos de la consulta que tendrá 7 columnas, la última columna muestra el botón Ocupa que indica que está libre este folio.

Si la fila del folio está en color verde significa que está libre.

Haga clic en el botón Ocupa.

![](_page_29_Picture_129.jpeg)

Nos mostrará un recuadro donde tendrá que llenar los 3 campos:

Dirigido a: Persona a quien va dirigido el oficio.

- Asunto: Resumen sobre el tema o asunto que trata el oficio.
- Solicitó: Persona que solicitó el folio del oficio.

SECRETARÍA EJECUTIVA

24

![](_page_30_Picture_0.jpeg)

![](_page_30_Picture_1.jpeg)

![](_page_30_Picture_108.jpeg)

#### **Ilustración 50: Llenar campos**

<span id="page-30-1"></span>Después de llenar los campos haga clic en el botón de Guardar.

Mostrará un mensaje donde nos indica que se ocupó el folio correctamente.

![](_page_30_Picture_109.jpeg)

#### **Ilustración 51: Se ocupó el folio correctamente**

# <span id="page-30-4"></span><span id="page-30-3"></span><span id="page-30-2"></span><span id="page-30-0"></span>MOVIMIENTOS DEL FOLIO Muestra un símbolo como está en la imagen, haga clic sobre el icono. Ocupa **Ilustración 52: Icono del movimiento del folio** Muestra una pantalla con todos los movimientos que ha realizado el folio. **Movimientos** Fecha del documento Dirigido a Solicitó Fecha Movimiento Asunto 27-09-2019 14:05:06 27/09/2019 Liberado 27/09/2019 27-09-2019 14:04:34 JUan Cualquier asunto Pedro Liberado **Ilustración 53: Movimientos del folio.**

SECRETARÍA EJECUTIVA

25

![](_page_31_Picture_0.jpeg)

![](_page_31_Picture_1.jpeg)

26

#### "2019. Año del Centésimo Aniversario Luctuoso de Emiliano Zapata Salazar. El Caudillo del Sur".

**Elaboró Revisó Autorizó** Rúbrica \_\_\_\_\_\_\_\_\_\_\_\_\_\_\_\_\_\_\_\_\_\_\_\_\_\_\_ Rúbrica \_\_\_\_\_\_\_\_\_\_\_\_\_\_\_\_\_\_\_\_\_\_\_\_\_\_\_\_\_\_\_\_ Rúbrica \_\_\_\_\_\_\_\_\_\_\_\_\_\_\_\_\_\_\_\_\_\_\_\_\_

Ing. Claudia Salgado Camacho

Ing. Edgar David Carmona Calderón

Ing. Jorge Géniz Peña

Fecha de Elaboración: 13 de Mayo de 2019